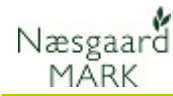

#### Installation af Næsgaard Mark

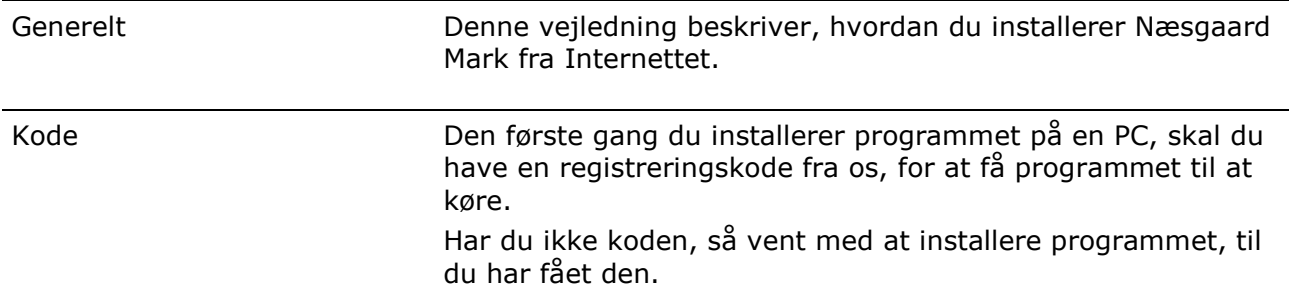

#### $\boldsymbol{1}$  Start installation

Du starter installationen af programmet fra vores hjemmeside.

Alle programmer på din PC skal være lukket FØR du igangsætter installationen.

# 2 Vælg "Kør"

I den dialog som fremkommer skal du nu vælge knappen "Kør". Herefter vil programmet blive overført til din PC.

Dette kan tage fra få minutter og måske op til en halv time afhængig af hastigheden på din Internetforbindelse.

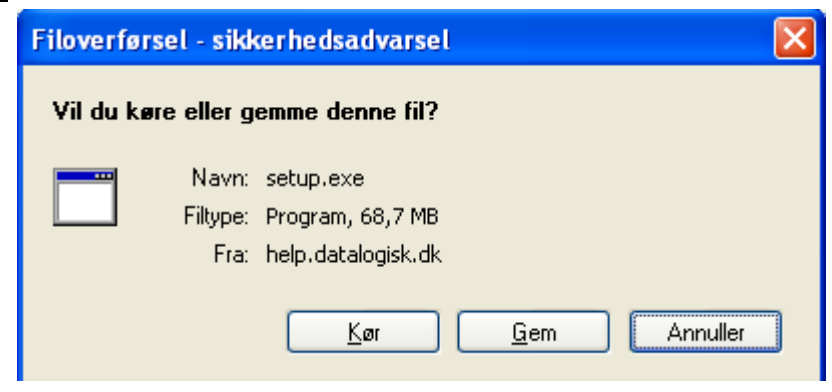

**Start installation af seneste version (dansk version)** 

# 3 Vælg sprog

Når overførslen er overstået fremkommer denne dialog.

Vælg Dansk sprog for installationsprogrammet og Tryk Ok.

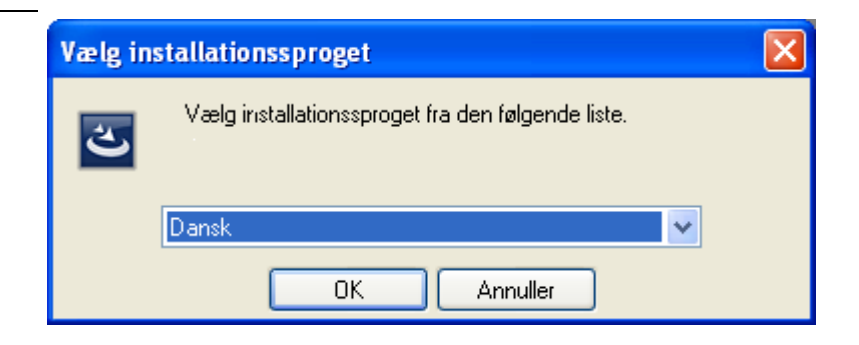

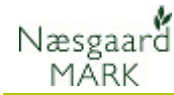

#### 4 Microsoft SQL Server 2005 Express bliver evt. installeret

Hvis din PC ikke i forvejen indeholder Microsoft SQL Server 2005 Express, vil installationsprogrammet hente komponenten fra Microsoft.

Fremkommer dialogen skal du trykke på knappen "Installér". Bemærk at installationen kan være tidskrævende – så hav tålmodighed.

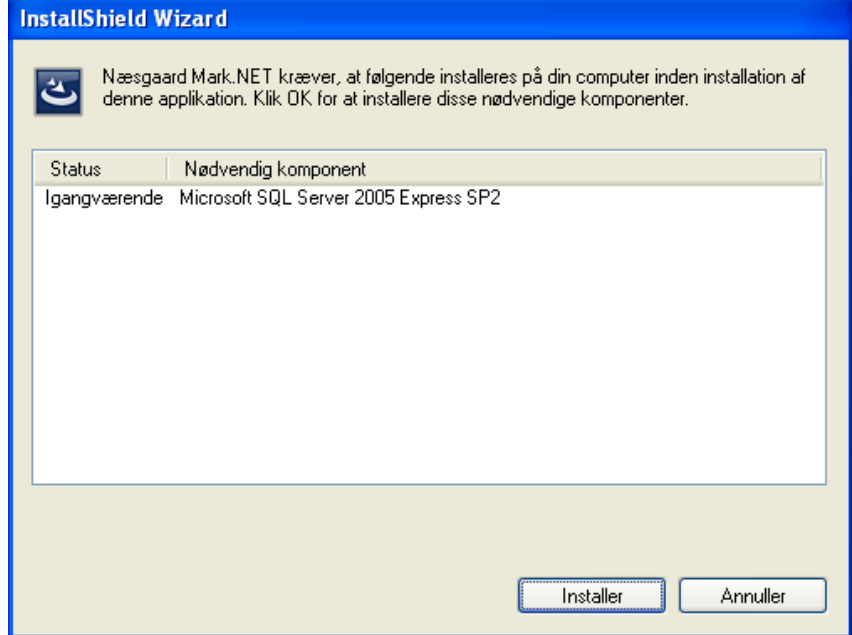

### $5$  Følg veiledning på skærm

Når denne skærm fremkommer, skal du blot følge vejledningen på skærmen.

Tryk på knappen Næste.

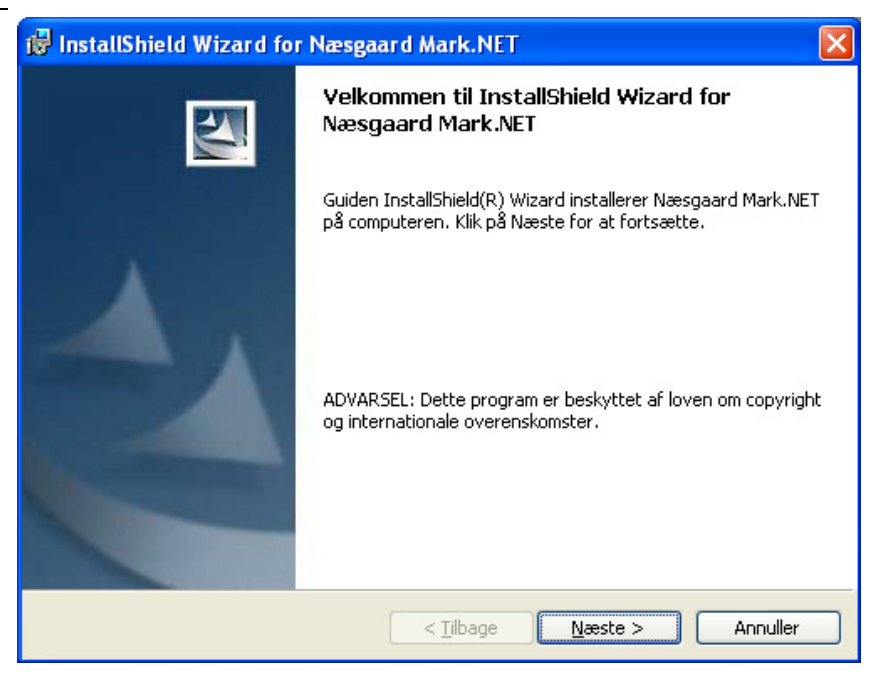

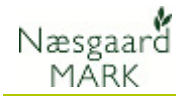

#### 6 Følg vejledning på skærm

Når denne skærm fremkommer, skal du blot følge vejledningen på skærmen.

Tryk på knappen Næste.

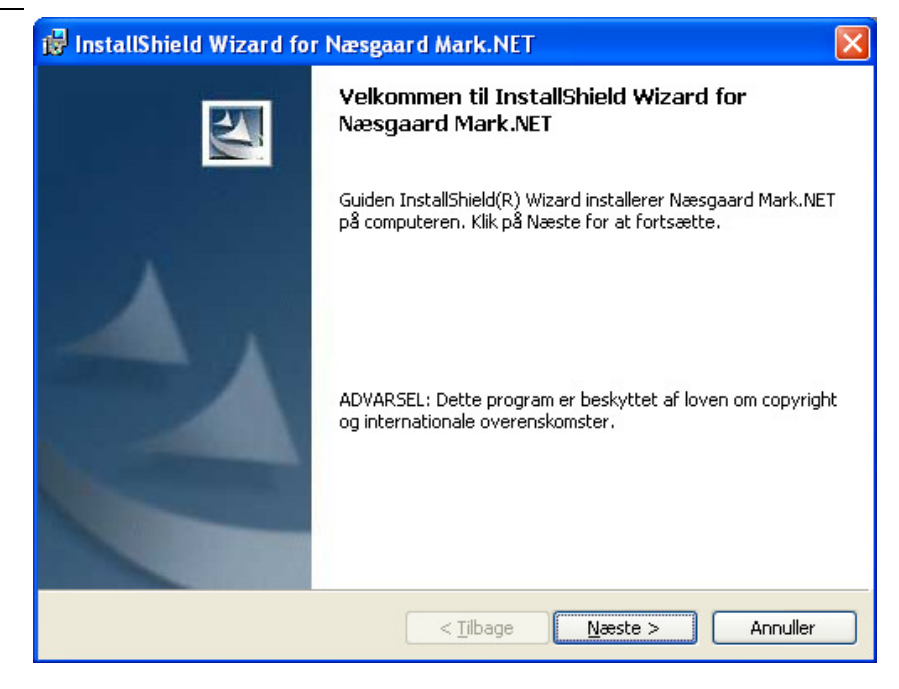

# 7 Accepter licensaftale

Gennemlæs licensaftale for brug af programmet og klik i "Jeg accepterer betingelserne i licensaftalen", såfremt du kan acceptere dem.

Klik herefter på Næste for at fortsætte installationen.

Accepterer du ikke betingelserne kan du ikke fortsætte installationen.

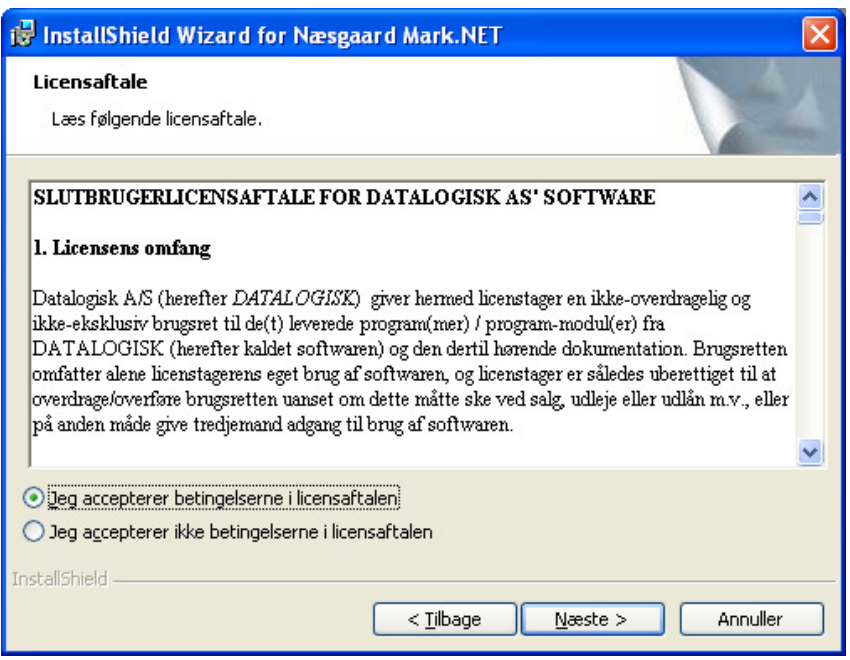

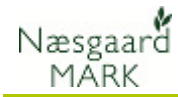

### $\bm{8}$  Accepter licensaftale

Når/hvis denne skærm fremkommer, skal du taste brugernavn og firma.

Samtidig skal du angive om programmet skal installeres til Alle brugere på computeren eller kun til din egen brugerprofil. Vi anbefaler at vælge "Alle der bruger computeren".

Klik på knappen "Næste". Herefter installeres

programmet. Når programmet er installeret

skal du klikke på knappen "Udfør" for at afslutte installationsprogrammet.

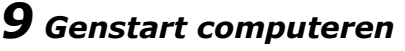

Herefter bliver du bedt om at genstarte computeren. Klik på knappen Ja for at genstarte.

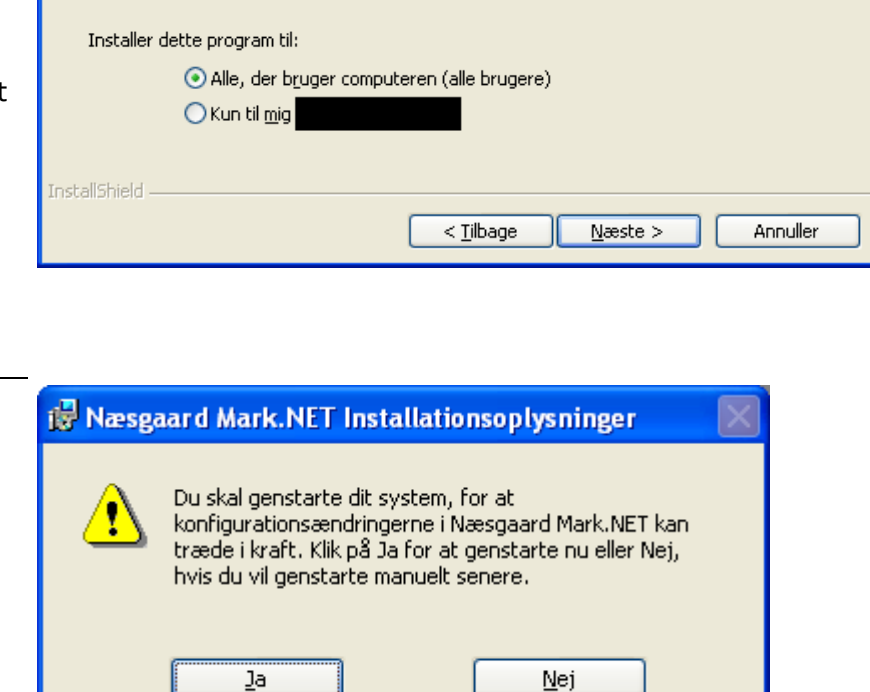

is InstallShield Wizard for Næsgaard Mark.NET

Kundeoplysninger Skriv oplysningerne.

> Brugernavn: Navn Eirma: Firmal

# 10 Start programmet

Start nu programmet via det ikon som er blevet oprettet på computerens skrivebord. Det hedder Næsgaard Mark

Du kan også starte programmet via menuen Start, Programmer, DataLogisk, Næsgaard Mark

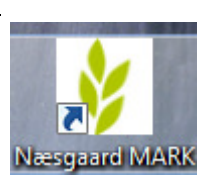

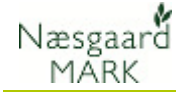

# $\bm{11}$  Indtast registreringskode

Første gang du starter programmet, skal du indtaste den tilsendte registreringskode.

Indtast koden og tryk herefter på Ok.

Bemærk at din computer skal være tilsluttet Internet, når koden indtastes

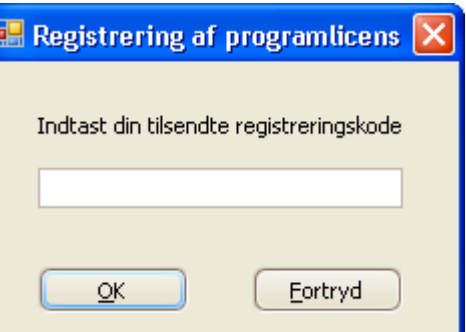

Din computer SKAL være tilsluttet Internet

Bemærk at din computer skal være tilsluttet Internet, når koden indtastes. Dette skyldes at programmet skal kommunikere med vores server for at give dig licens til programmet. Det tager kun nogle få sekunder for programmet at tjekke licens.

# 12 Hent normer

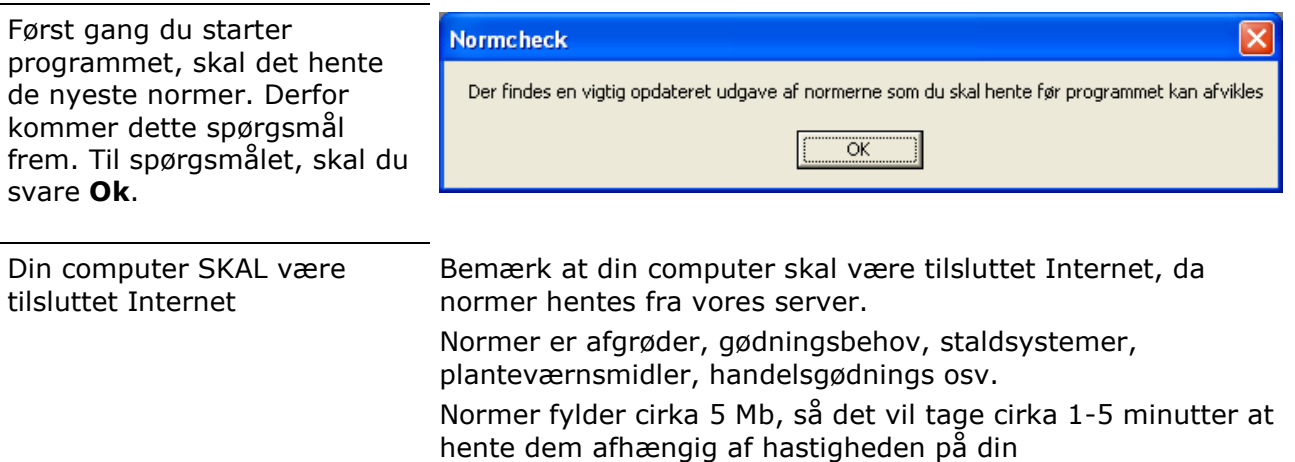

Internetforbindelse.

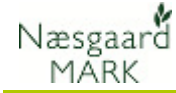

### 13 Indtast brugeroplysninger

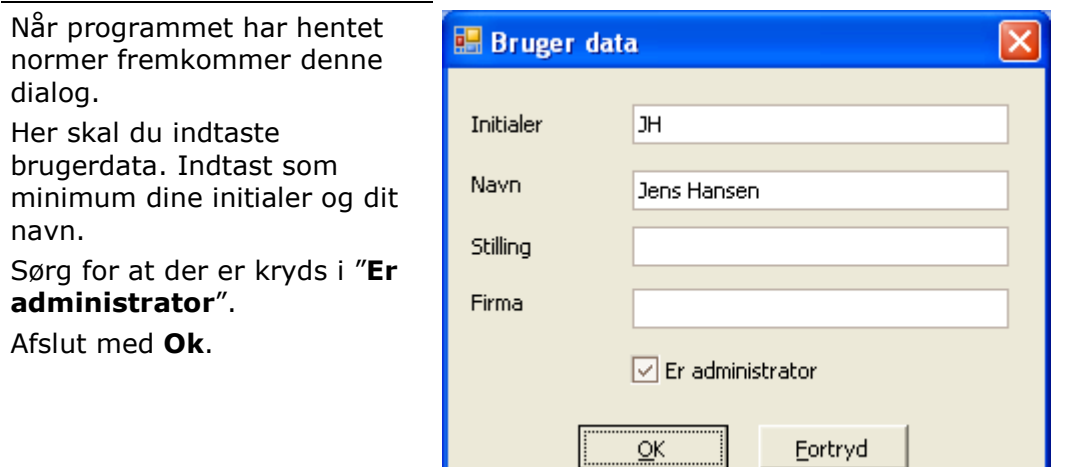

### 14 Programmet er startet og klar til brug

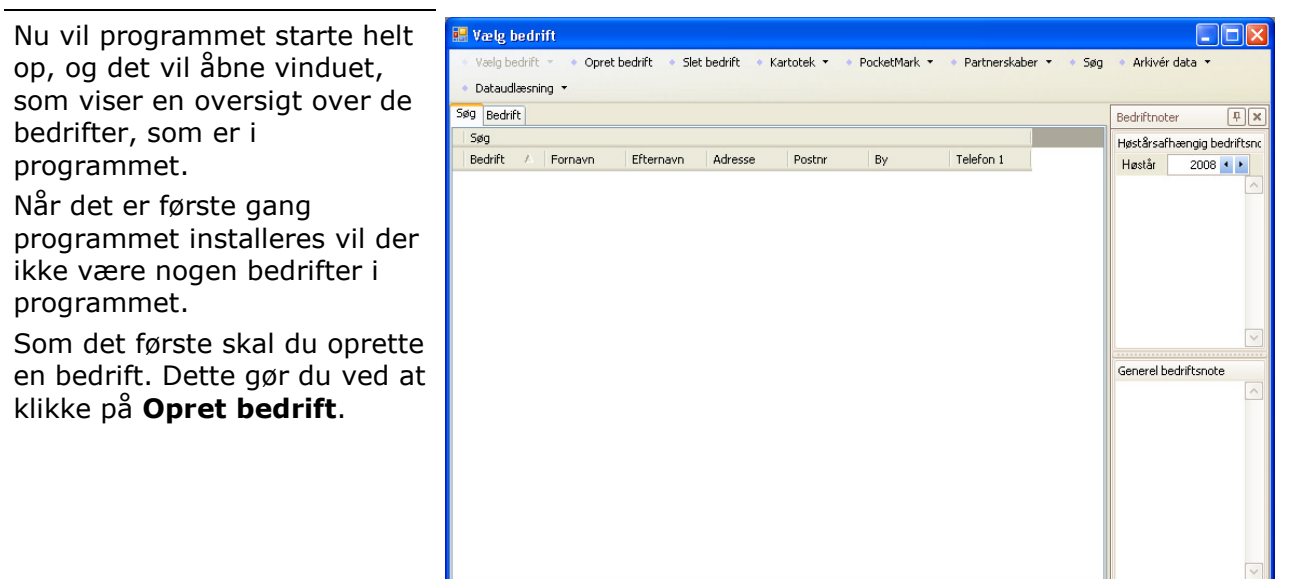

#### ${\bf 15}$  Læs brugervejledninger via menuen "Hjælp"

Læs brugervejledninger Ved at vælge menuen Hjælp i programmet, får du adgang til programmets brugervejledninger som findes på Internet.